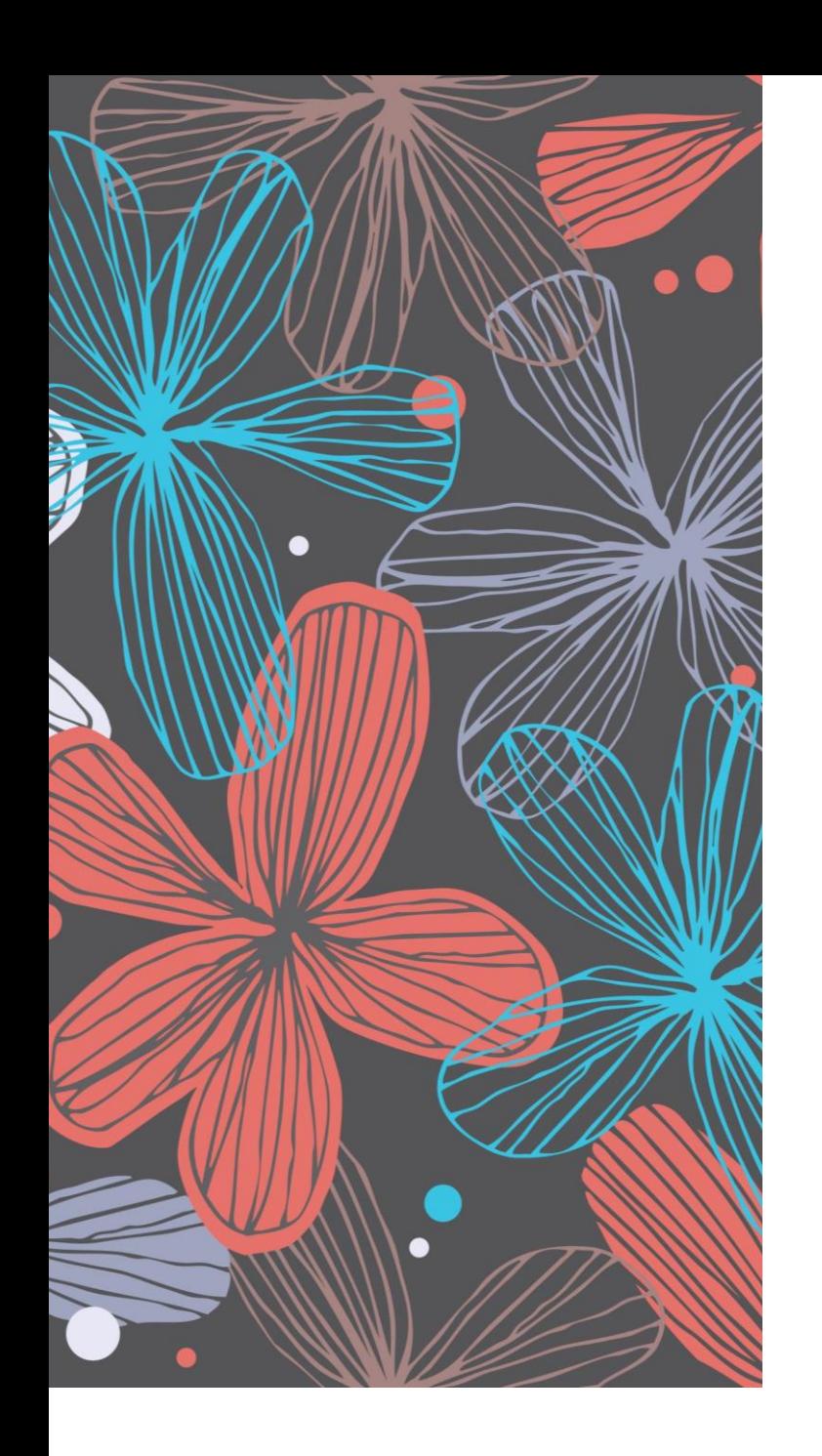

# **Gmailの 使い方(3)**

**プロバイダーメールをGmailに取 り込んで利用する方法**

### **プロバイダーのメールをGmailに取り込む**

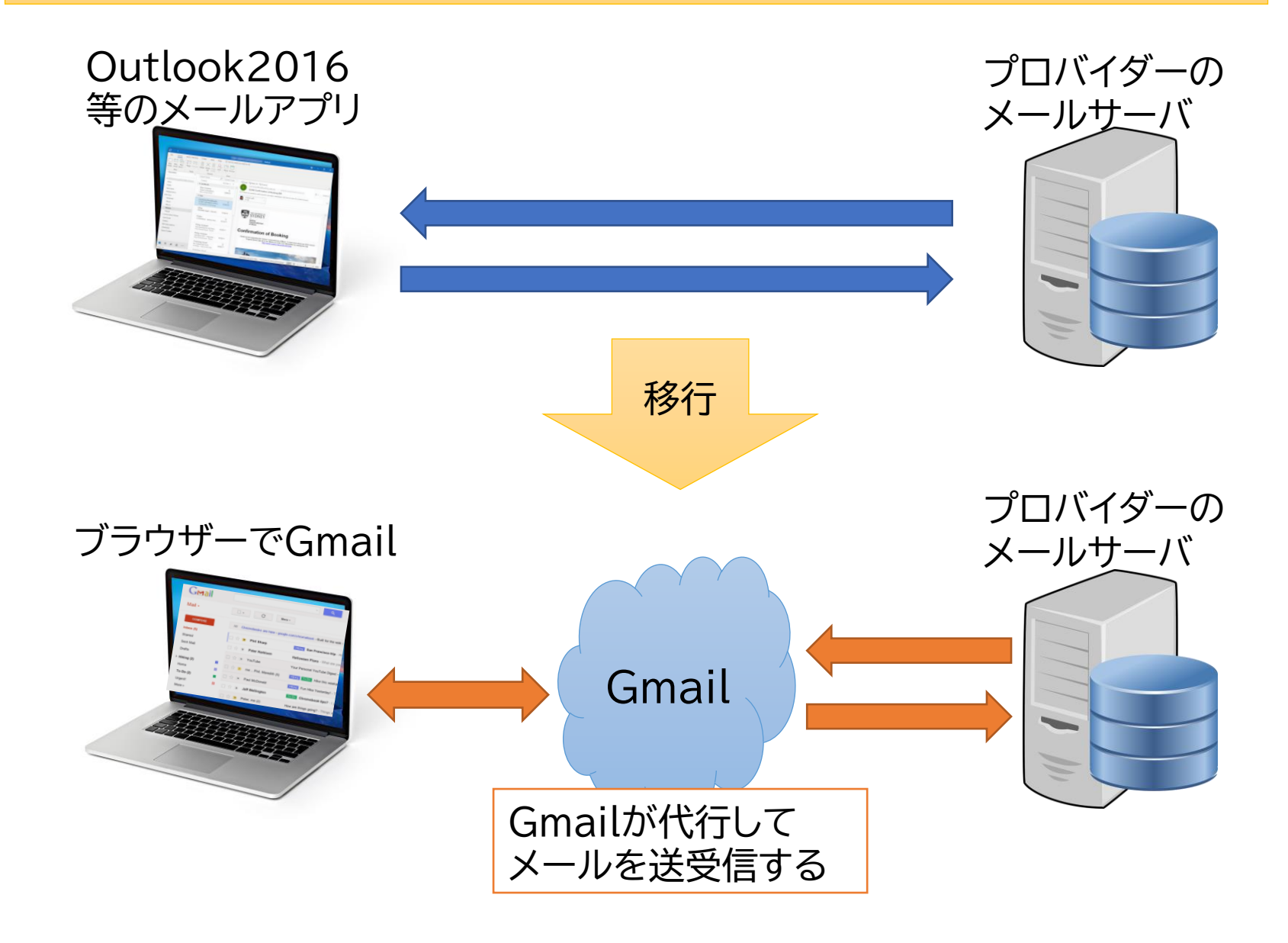

## **設定画面を開く**

#### 設定→すべての設定を表示

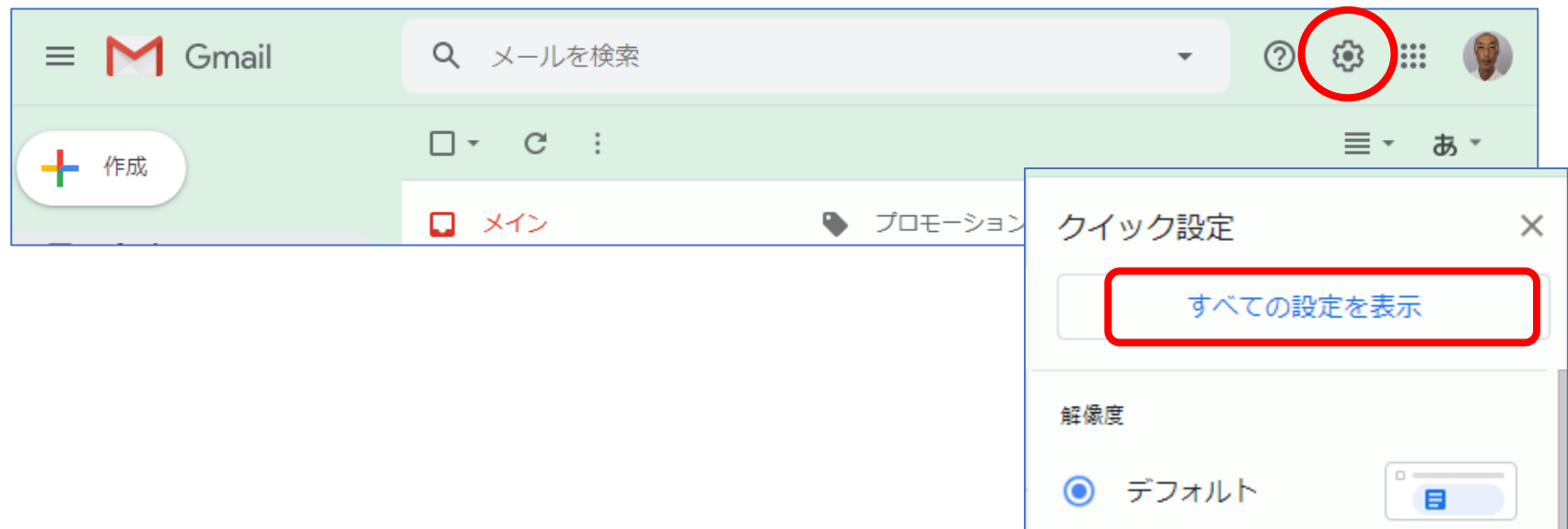

#### アカウントとインポート→他のメールアドレスを追加

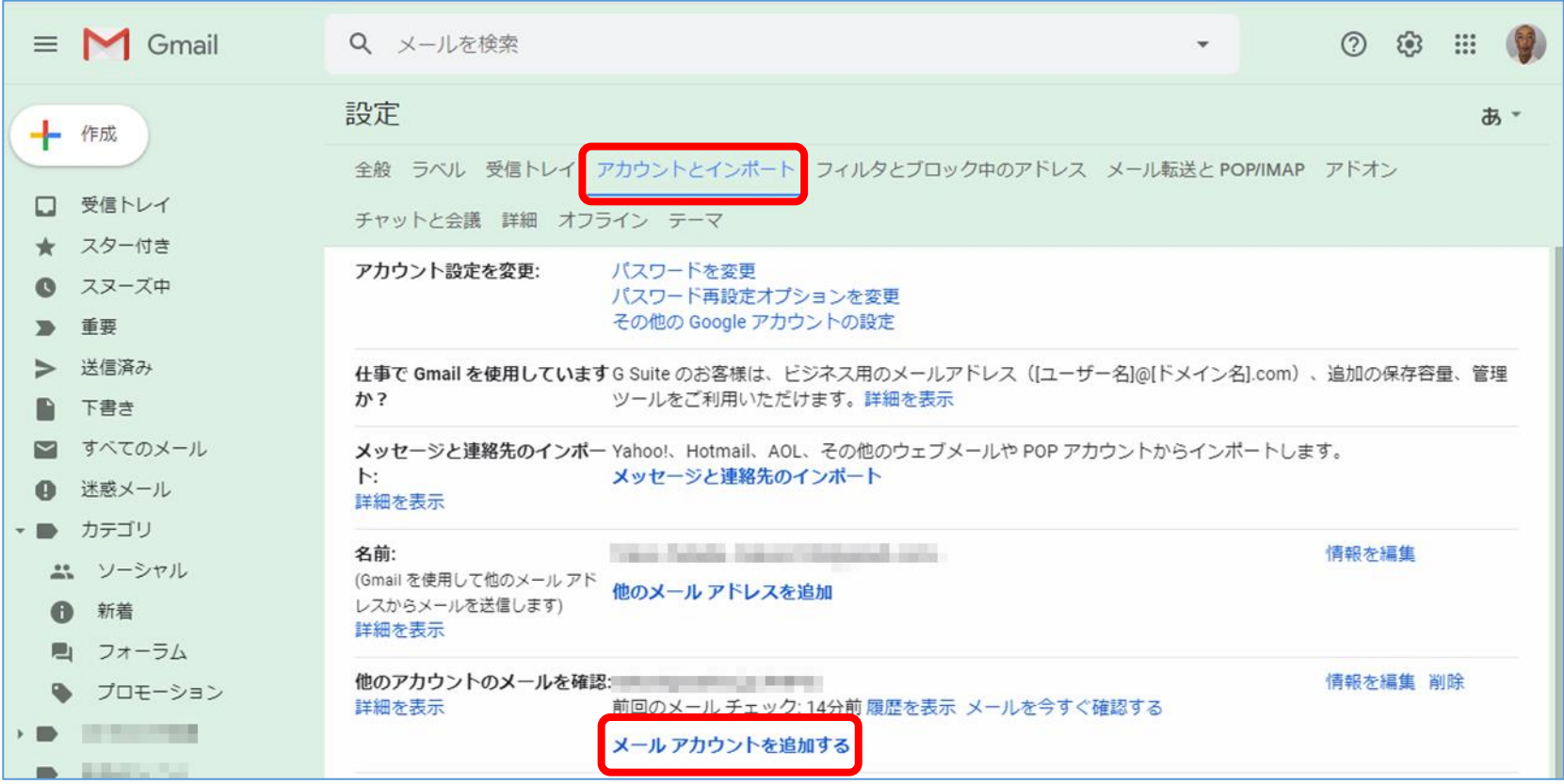

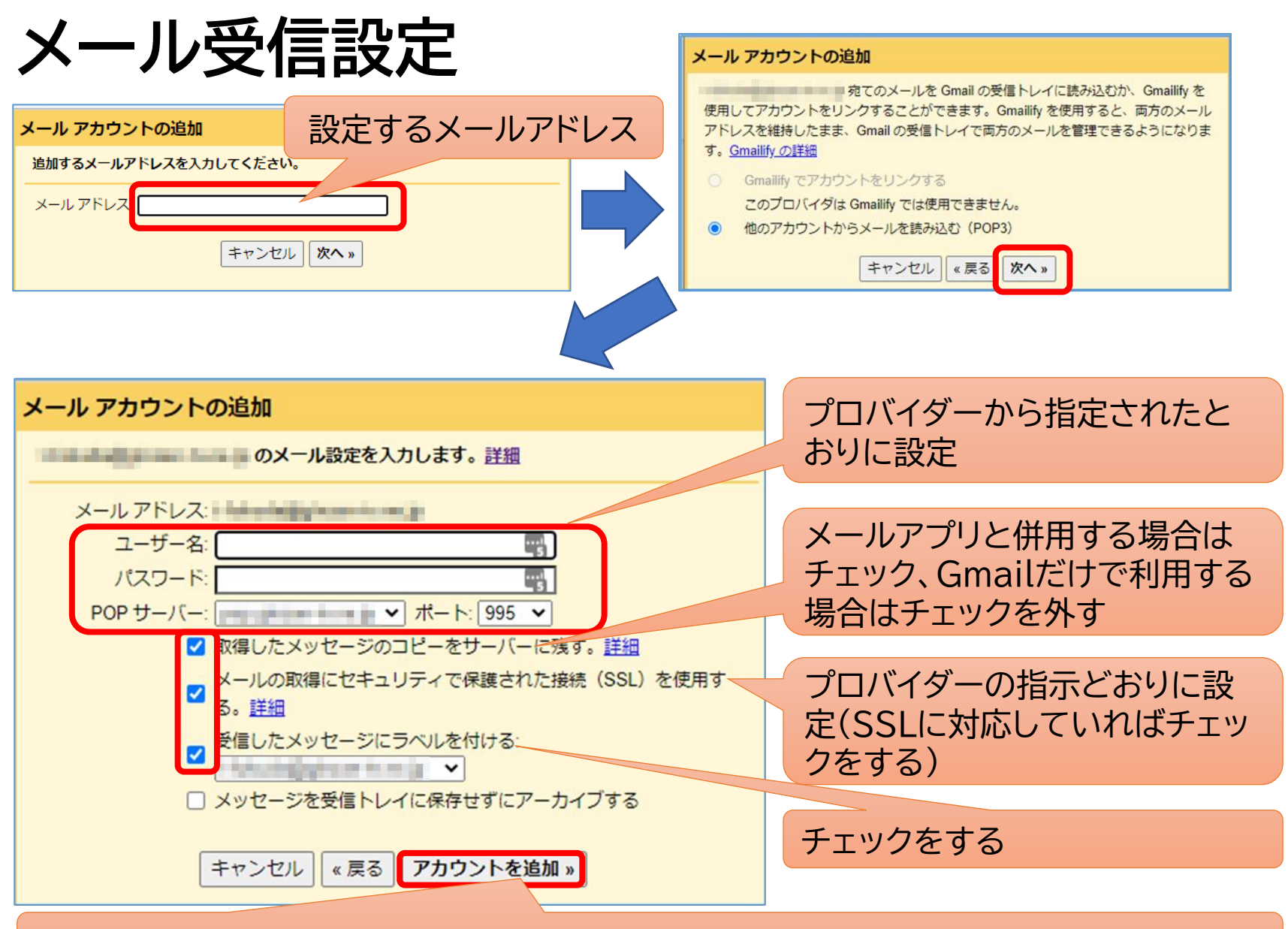

このボタンを押すとメール受信のテストを行い、エラーがなければ次の画面に行く

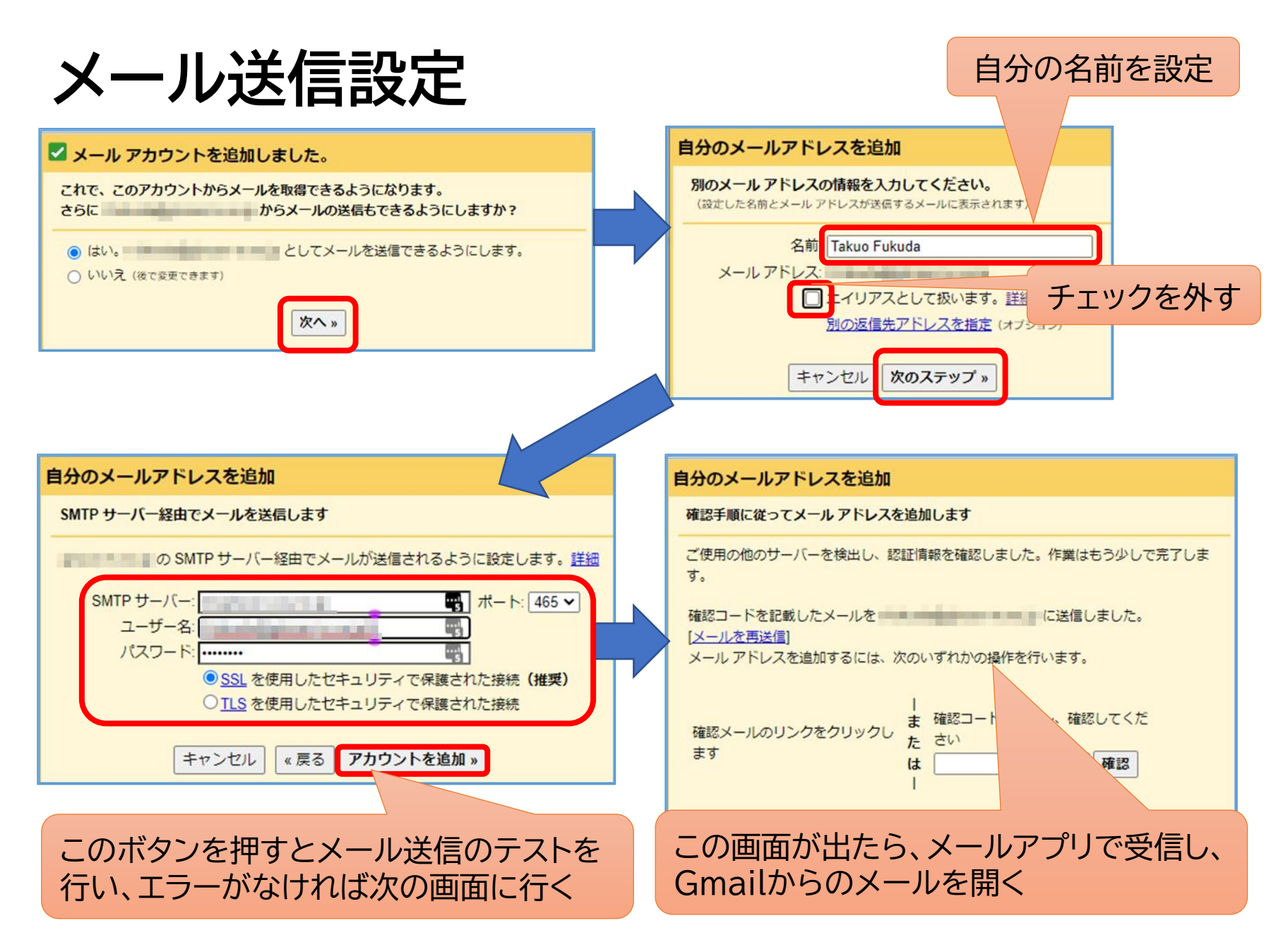

## **Gmailからのメール**

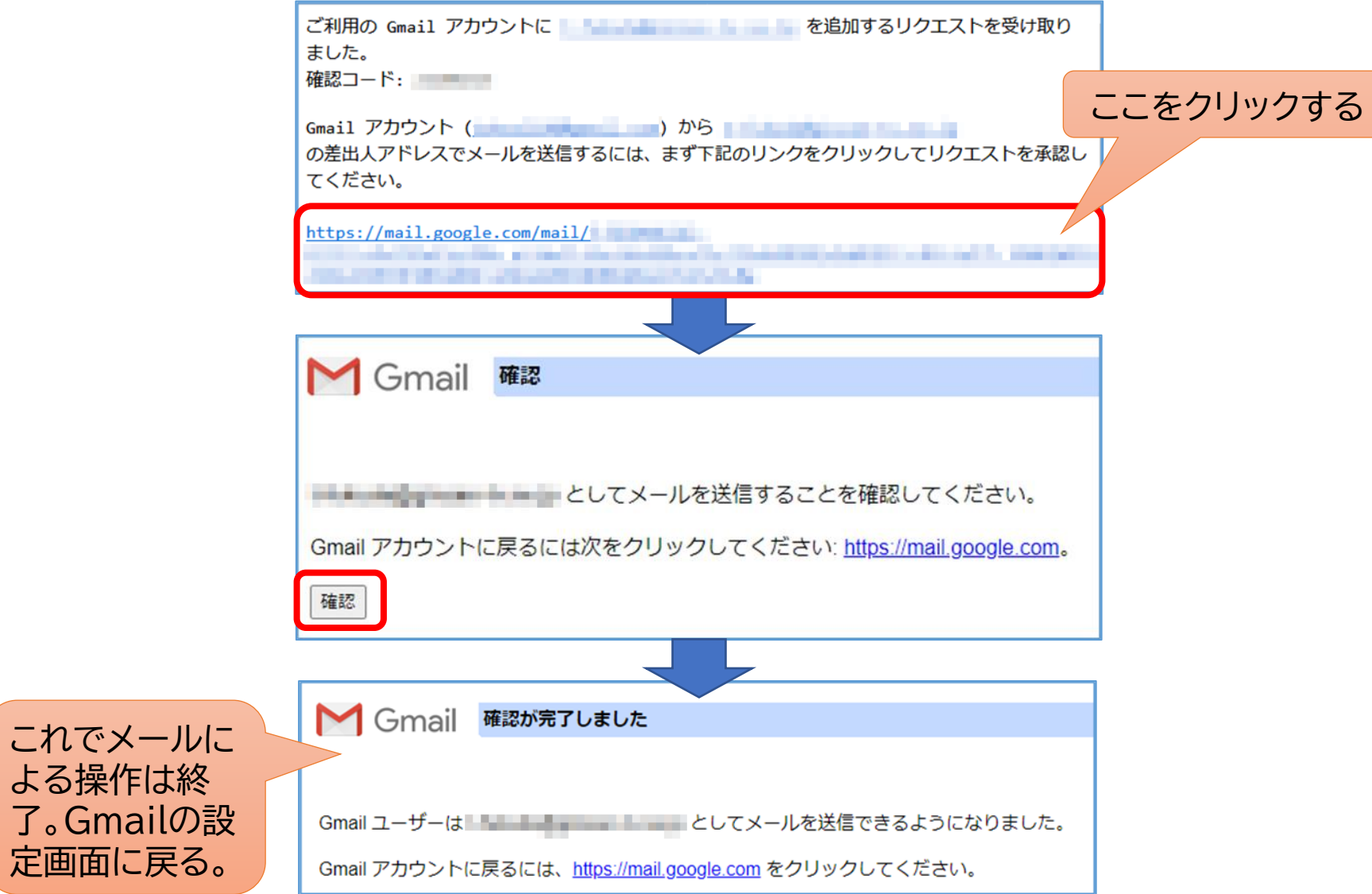

## **メールアドレス追加設定完了**

![](_page_7_Figure_1.jpeg)

## **追加設定・・・差出人の設定**

![](_page_8_Picture_12.jpeg)

「メールを受信したアドレスから返信する」に設定変更する。

プロバイダーメール追加後の画面

![](_page_9_Picture_30.jpeg)

**メール作成**

![](_page_10_Picture_1.jpeg)

- メール作成するときには、差出人をGmailかプロバイダー メールを選択できる。(既定はGmail)
- プロバイダーメールに来たメールに返信する場合は、差出人 はプロバイダーメールとなる。(変更も可)